## Guía de referencia rápida de Cisco TelePresence TRC 6 CE9.9

Realizar una llamada desde la lista de contactos Inglesia en la Realizar una llamada a partir del nombre, la manterre del conterencia de l'aniciar videoconferencia número o dirección Utilice las teclas Utilice las teclas Durante una 1  $\overline{a}$ de cursor del de cursor del llamada, control remoto control remoto desplácese y busque el y busque el hasta Agregar 11:28 11:28 botón verde botón verde y presione la Llamar. Presione tecla OK del Presione la tecla la tecla OK del control remoto. OK del control control remoto. Esto pondrá la  $\bullet$  $\bullet$  $\bullet$  $\bullet$  $\bullet$ llamada actual en espera. Para buscar Navegue hasta Busque o ingrese  $\sqrt{2}$ 2 a alguien en una el campo el nombre del lista específica Buscar o marca participante para (favoritos, directorio y presione la agregarlo de la tecla OK del manera habitual. o recientes), **CO** Doction navegue hasta este control remoto.  $\mathbb{R}$  *m* titular y presione OK. De esta forma **Ch** service Desplácese hacia aparecerá el **Chairman** abajo para buscar teclado. la entrada a la que se llamará. Una vez ubicado Para introducir De esta forma 3 3 sobre esa entrada, números, utilice aparecerá el presione la tecla las teclas del control botón Agregar. OK del control remoto. Para utilizar Desplácese hasta el teclado virtual, remoto para que aparezca el botón desplácese hasta el OK o el botón verde Llamar. teclado y seleccione Llamar del control Presione la tecla los caracteres. remoto. OK nuevamente Presione la tecla OK o el botón Llamar para seleccionar un del control remoto. carácter. Se iniciará  $\overline{A}$  Se iniciará a la lamada.<br>  $\overline{A}$  A continuación,  $\overline{A}$  A continuación,  $\overline{A}$  A continuación, presidente el botó.  $\overline{A}$  A continuación,  $\overline{a}$  esta llamada presione el botón  $\overline{a}$  esta llamada presione el botón  $\overline{a}$  esta llamada presione el botón  $\overline{a}$  el botón  $\overline{a}$  el botón  $\overline{a}$  el botón  $\overline{a}$  el botón  $\overline$ 4 la llamada. presione el botón nueva se agregará verde Llamar a la existente, lo Para finalizar para realizar la que creará una la llamada, llamada. conferencia. desplácese **Ch** Don from **Chairman** hasta el botón Para finalizar diam'r. Repita los pasos rojo Finalizar la llamada, siga **Chairman** y presione OK las indicaciones para agregar más o el botón rojo descritas a la personas. del control remoto. izquierda.

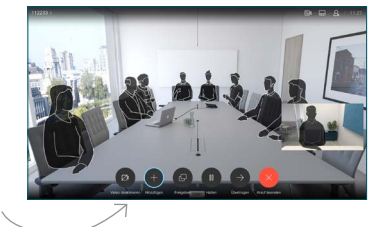

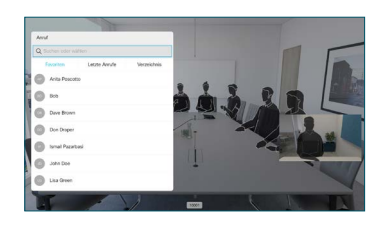

Agregar y presione

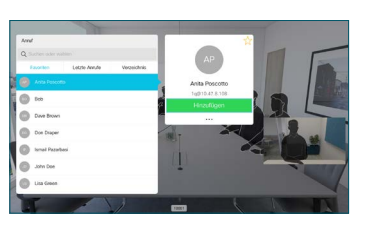

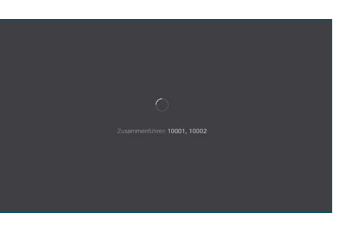

D1535512 Octubre de 2019 ESPAÑOL

Llamar.

remoto.

2

ڪ

1

وبالتوابي **CISCO** 

## Guía de referencia rápida de Cisco TelePresence TRC 6 CE9.9

Proximidad y No molestar

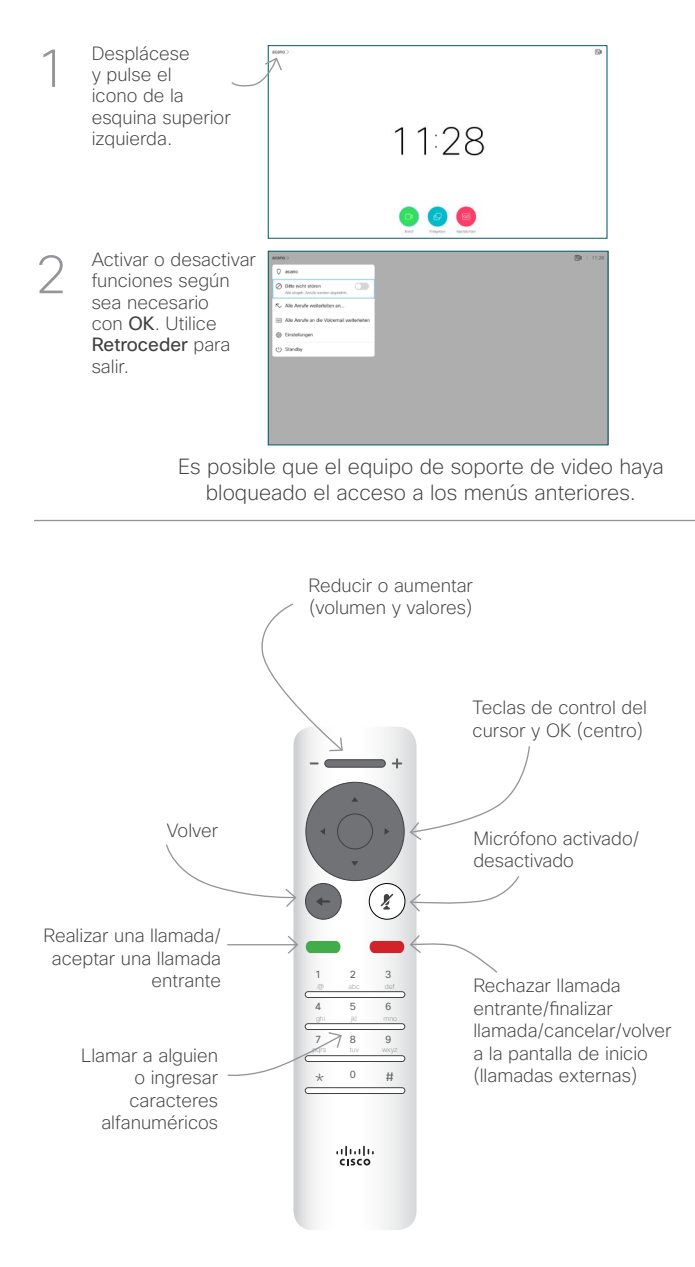

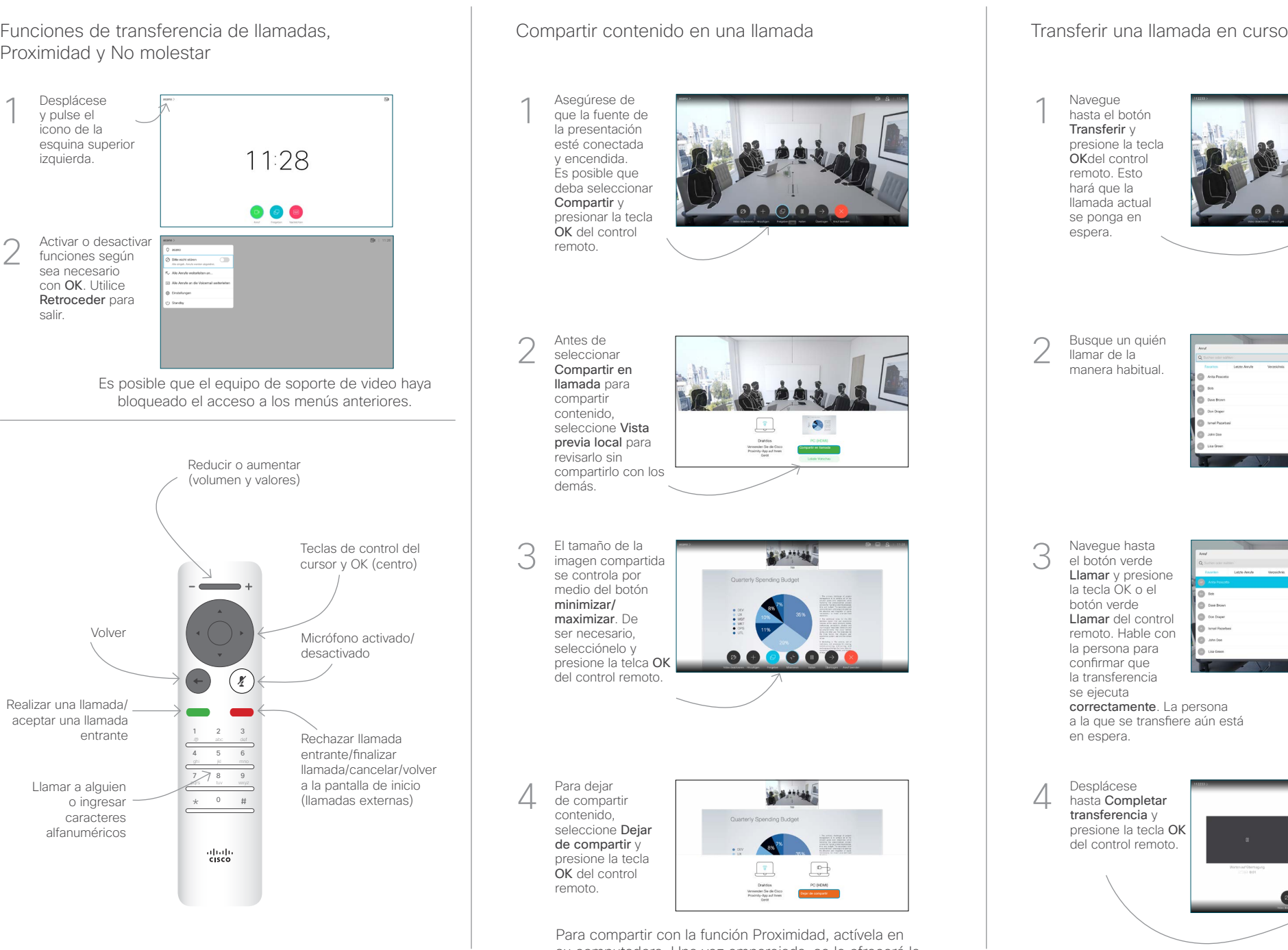

su computadora. Una vez emparejada, se le ofrecerá la posibilidad de compartir la pantalla.

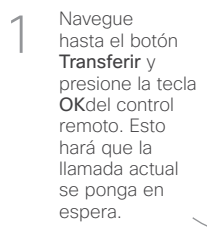

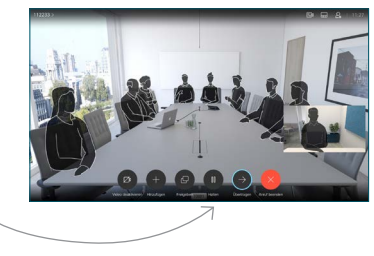

Busque un quién llamar de la 2 manera habitual.

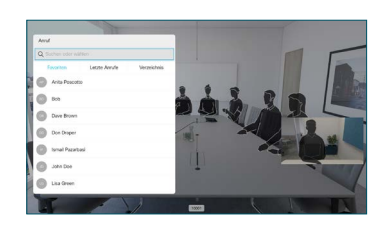

Navegue hasta el botón verde Llamar y presione la tecla OK o el botón verde Llamar del control remoto. Hable con la persona para confirmar que la transferencia se ejecuta 3

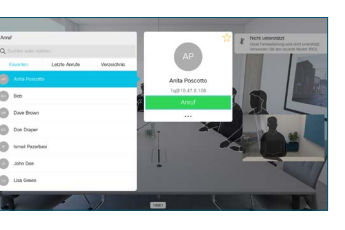

correctamente. La persona a la que se transfiere aún está en espera.

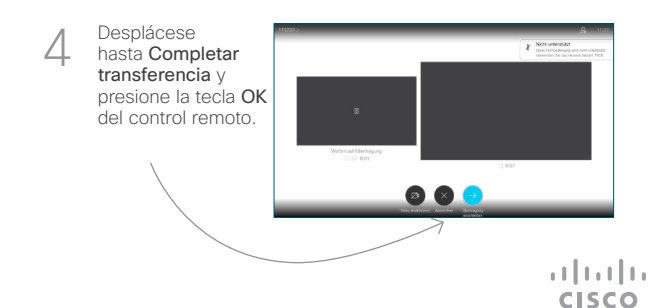

D1535512 Octubre de 2019 ESPAÑOL